## Wilkes University

### FAQ – HOW DO I REQUEST A PRINT REFUND?

#### Purpose

• This guide outlines the steps to request a print refund due to a printer error

#### Requirements

- Active Wilkes account
- Access to the Green print Console from an open access computer

#### Notes

• If you were charged for a print job that did not complete due to a printer error, please gather the information outlined below in the Process section and email it to **printrefund@wilkes.edu** 

#### Process

- Gather the following information and email it to printrefund@wilkes.edu
  - 1. Name
  - 2. Email address
  - 3. Asset tag of the computer that you attempted to print from
  - 4. Time of day the print job was attempted
  - 5. Amount of pages that were printed
  - 6. Amount that your Green Print account was charged
  - 7. Error message that was displayed on the printer (if applicable)

# Wilkes University

### FAQ – HOW DO I REQUEST A PRINT REFUND?

- Most of this information can be found by logging in to the Green Print Console
  - 1. Click the **Details...** link in the Green Print balance window

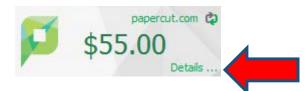

2. Log in with your Wilkes account credentials

| Pap      | erCu     | tNG |
|----------|----------|-----|
|          | P        |     |
| Username | helpdesk |     |
| Password |          |     |
| Language | English  | ~   |

3. Click the **Recent Print Jobs** link

|                                                                                                    | Summary          |                             |
|----------------------------------------------------------------------------------------------------|------------------|-----------------------------|
| Summary                                                                                                    |                  |                             |
| Rates                                                                                                    | Username         | helpdesk (helpdesk)         |
| Redeem Card                                                                                                    | Balance          | \$53.65                     |
| Transfers                                                                                                    | Total print jobs | 8                           |
| Transaction History                                                                                             | Total pages      | 12                          |
| Recent Print Jobs                                                                                               |                  |                             |
| Jobs Pending Release                                                                                            | Activity         |                             |
| Web Print                                                                                                    |                  |                             |
| The second second second second second second second second second second second second second second second se |                  | Balance history for helpdes |

- 4. A list of Recent Print Jobs will display
- 5. When finished, click Log Out